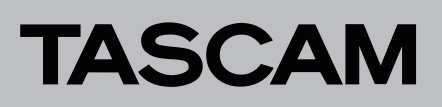

## **Aktuelle Versionen und Updates**

Nachfolgend finden Sie die aktuellen Versionsnummern der Treiber und Firmware für das Model 12:

#### **Windows-Treiber/Einstellungsfeld**

v1.20 (unverändert)

#### **macOS-Einstellungsfeld**

v1.20 (unverändert)

#### **Firmware**

v1.41 (aktualisiert von v1.40)

Vergewissern Sie sich, dass Sie immer die neueste Software und die neusten Software-/Firmware-Versionen für das Gerät installiert haben. Diese finden Sie auf der deutschsprachigen Website von Tascam unter<https://tascam.de/downloads/Model+12>.

## **Firmwareversion 1.41 (13. Sep 2023)**

#### 8 **Verbesserungen**

Die mit Version 1.40 eingeführte Pegelanhebung (Gain Boost) wirkt nun auch wie vorgesehen auf die Ausgänge 1–8 des USB-Interfaces.

## **Firmwareversion 1.40 (24. Aug 2023)**

#### 8 **Neue Funktionen**

- Die USB-Returns 1 und 2 sind jetzt nicht mehr den Mischpulteingängen 1–2 fest zugewiesen, sondern lassen sich wahlweise auch den Mischpulteingängen 9–10 oder der Stereosumme zuweisen.
- i Eine Normalisierungsfunktion ermöglicht es jetzt, den Pegel von Audiospuren und Mischungen neu zu berechnen. Der Zielwert für den Maximalpegel ist wählbar zwischen 0 dB und –20 dB.
- Eingangssignale können nun um zusätzliche 6 oder 12 dB verstärkt werden (Gain Boost).

Einzelheiten zu den neuen Funktionen entnehmen Sie bitte der separat erhältlichen Ergänzung zur Bedienungsanleitung.

#### 8 **Verbesserungen**

Die Stabilität im laufenden Betrieb wurde verbessert.

## **Firmwareversion 1.30 (8. Dez 2021)**

#### 8 **Neue Funktionen**

- Die Liste der steuerbaren DAWs wurde um Studio One, Reaper und Cubasis 3.3 erweitert.
- Zusätzlich zum Post-Fader-Summensignal lässt sich nun auch das Pre-Fader-Summensignal zum Abhören per Kopfhörer auswählen.
- i Die Ausgangspegel für **SUB** und **MAIN** können jetzt im Menü um jeweils maximal 40 dB abgesenkt werden.

Einzelheiten finden Sie im Downloadbereich in der aktualisierten Bedienungsanleitung beziehungsweise im aktualisieren Handbuch für die DAW-Steuerung.

#### 8 **Verbesserungen**

Die Stabilität im laufenden Betrieb wurde verbessert.

## **Firmwareversion 1.23**

#### 8 **Verbesserungen**

- In Firmwareversion 1.22 wurde im USB-Audiomodus STEREO MIX die Ausgabe nicht korrekt an den Computer übertragen. Das Problem wurde behoben.
- i Wenn bei der Initialisierung der Geräteeinstellungen USB AUDIO auf STEREO MIX eingestellt war, wurde diese Einstellung fälschlicherweise beibehalten. Das Problem wurde behoben.
- Der Rauschabstand bei verwendeter Klangregelung ist jetzt höher.

## **Firmwareversion 1.22**

#### 8 **Verbesserungen**

Die Firmware wurde an die Verwendung eines neuen Audio-Schaltkreises angepasst. Diese Version funktioniert problemlos auch auf Geräten, die den bisherigen Audio-Schaltkreis verwenden.

## **Firmwareversion 1.21**

#### 8 **Verbesserungen**

Die Ausgangsverzögerung wurde optimiert, so dass es nicht mehr zu einem verspäteten Einsatz des Signals bei der Verwendung langer Verzögerungszeiten kommt.

## **Firmwareversion 1.20**

#### 8 **Neue Funktionen**

Es gibt jetzt eine einstellbare Zeitverzögerung für das über USB ausgegebene Summensignal und das über die Stereoausgänge (XLR-Buchsen, Kopfhöreranschluss) ausgegebene Summensignal (separat schaltbar).

Einzelheiten finden Sie in einer separaten Ergänzung zur Bedienungsanleitung, die ebenfalls zum Download bereitsteht.

## **Firmwareversion 1.11**

- 8 **Verbesserungen**
- Die Genauigkeit bei der DAW-Steuerung mittels Fadern und Reglern wurde verbessert.
- Die Stabilität im laufenden Betrieb wurde verbessert.

# TASCAM

## **Firmwareversion 1.10**

#### 8 **Neue Funktionen**

- Vamp-Wiedergabe ermöglicht die automatische oder manuelle Wiederholung von maximal zehn zuvor markierten Intervallen je Song
- i Änderung des Metronom-Tempos nun auch mit hörbarem Klick möglich
- Drei Lautstärkeoptionen für die betonte Note des Metronom-Klicks
- i Neuer viertaktiger Einzähler

Einzelheiten finden Sie in der Bedienungsanleitung ab Revision C.

#### 8 **Verbesserungen**

Die Stabilität im laufenden Betrieb wurde verbessert.

## **Firmwareversion 1.01**

#### 8 **Neue Funktion**

Sie können das Model 12 nun mit Anwendungen auf Windows-Computern nutzen, die zweikanalige Audiogeräte unterstützen (wie beispielsweise OBS Studio).

Einzelheiten finden Sie in der Bedienungsanleitung ab Revision C.

#### 8 **Verbesserung**

Bei der Aufnahme erstellte WAV-Dateien werden nun schreibgeschützt gespeichert, um versehentliche Änderungen beispielsweise durch eine DAW zu vermeiden. In der Folge können Sie mit Firmwareversion 1.01 erstellte Songs nicht auf Geräte laden, die Firmwareversion 1.00 verwenden.

## **Die Firmwareversion überprüfen**

### **Anmerkung**

*Die in dieser Anleitung abgebildeten Menüseiten dienen lediglich als Beispiel. Die tatsächlich angezeigten Informationen weichen davon ab.*

Bevor Sie die Firmware aktualisieren, prüfen Sie, welche Version in Ihrem Model 12 installiert ist.

- **1 Schalten Sie das Gerät ein.**
- **2. Drücken Sie die Taste MENU.**  Das Menü erscheint.
- **3. Wählen Sie auf der Seite** SYSTEM **den Menüpunkt**  INFORMATION**.**

Die folgende Seite erscheint.

**4. Drücken Sie auf das Rad.**  Die Seite FIRMWARE erscheint.

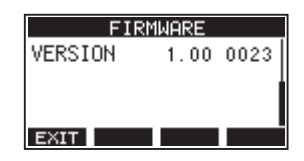

**5. Überprüfen Sie die unter** VERSION **(Firmwareversion) angezeigte Versionsnummer.**

Wenn die installierte Version bereits dieselbe (oder eine höhere) Nummer als die Updateversion aufweist, ist keine Aktualisierung nötig.

Einzelheiten zur Seite FIRMWARE finden Sie in Kapitel "10 – Systemeinstellungen und Informationen" in der Bedienungsanleitung des Model 12.

# **TASCAM**

**EROGRAM UPDATE**<br>Mode112\_0060.101

## **Die Firmware aktualisieren**

#### **VORSICHT**

- **•** *Sorgen Sie dafür, dass während der Aktualisierung die Stromversorgung nicht unterbrochen wird.*
- **•** *Denken Sie auch daran, während der Aktualisierung die SD-Karte nicht zu entnehmen. Andernfalls kann es passieren, dass sich das Gerät nicht mehr starten lässt.*
- **1 Laden Sie die neueste Firmware von der deutschsprachigen Tascam-Website unter https://tascam.de/ downloads/ herunter.**

Falls die heruntergeladene Datei in einem Archivformat (z. B. ZIP) vorliegt, entpacken Sie sie.

**2. Vergewissern Sie sich, dass eine SD-Karte eingelegt ist. Schalten Sie das Gerät ein und verbinden Sie es mit dem Computer.** 

Verwenden Sie dazu ein handelsübliches USB-Kabel (Typ A auf Typ C).

### **Wichtig**

*Verwenden Sie keinen USB-Hub, sondern verbinden Sie den Recorder direkt mit einem USB-Anschluss des Computers. Andernfalls kann es sein, dass die Datenübertragung nicht ordnungsgemäß funktioniert. Außerdem kann Rauschen auftreten, wenn das Kabel zu lang ist.*

- **3. Wählen Sie den Menüpunkt** STORAGE**.** 
	- Ein Bestätigungsdialog erscheint:

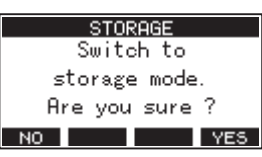

**4. Um die Verbindung mit dem Computer herzustellen, drücken Sie F4 .**

Das **Model 12** wechselt in den USB-Massenspeichermodus und verbindet sich mit dem Computer.

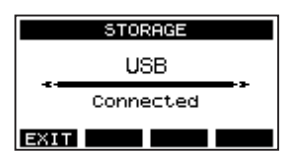

Auf dem Computer erscheint das **Model 12** als Wechseldatenträger mit der Bezeichnung "TASCAM\_M" (sofern die Speicherkarte auf diesem Gerät formatiert wurde).

**5. Kopieren Sie die Firmwaredatei in den Ordner UTILITY des Model 12.**

#### **Anmerkung**

*Die Firmwaredatei ist nach dem Muster "Model12\_XXXX.XXX" benannt.*

**6. Sobald der Kopiervorgang abgeschlossen ist, befolgen Sie das übliche Verfahren Ihres Computers zum sicheren Entfernen von Wechseldatenträgern.**

Wie Sie einen Wechseldatenträger sicher entfernen, erfahren Sie in der Hilfe Ihres Betriebssystems.

- **7.** Wenn Sie fertig sind, drücken Sie F1 EXIT. Die Spurpegelanzeigen erscheinen auf dem Display.
- **8. Schalten Sie anschließend das Gerät aus.**
- **9. Halten Sie die Tasten und ◀◀ gedrückt, während Sie das Mischpult wieder einschalten.**

Das Gerät startet im Aktualisierungsmodus (PROGRAM UPDATE) und die Bezeichnung der Firmwaredatei erscheint auf dem Display.

## **Wichtig**

- **•** *Sollte die oben gezeigte Seite nicht erscheinen, schalten Sie das Gerät aus. Halten Sie erneut die Stopptaste (*8*) und die Rücklauftaste (*m*) gleichzeitig gedrückt, während Sie es wieder einschalten. Halten Sie die Tasten so lange gedrückt, bis diese Seite angezeigt wird.*
- **•** *Wenn die Firmware von einem Mac in den Ordner UTILITY kopiert wurde, gibt es zusätzlich zur Firmware selbst eine weitere Datei mit einem Punkt und einem Unterstrich (.\_) vor dem Dateinamen. Wählen Sie die Datei ohne Punkt und Unterstrich.*

Die Seite enthält eine Liste mit den im Ordner UTILITY befindlichen Firmware-Aktualisierungsdateien. Hier sollte die in Schritt 5 kopierte Firmwaredatei angezeigt werden. Wenn der Ordner keine Firmwaredatei enthält, wird "No Update File" angezeigt.

**10.Wählen Sie mit dem Rad die Firmwaredatei aus, und drücken Sie dann auf das Rad, um zu bestätigen.** 

Auf dem Display wird Folgendes angezeigt.

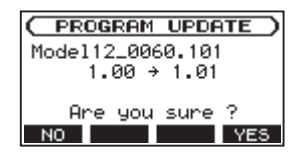

Die aktuell installierte Firmwareversion erscheint links des Pfeils. Die Version der Aktualisierungsdatei sehen Sie rechts davon.

11. Drücken Sie F4 **WES**, um die Aktualisierung zu starten.

(Um den Vorgang abzubrechen, drücken Sie stattdessen  $F1$  NO .)

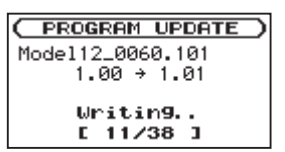

Sobald die Aktualisierung abgeschlossen ist, erscheint die folgende Seite:

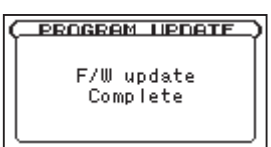

- **12.Schalten Sie das Model 12 aus, warten Sie kurz, und Schalten Sie es wieder ein.**
- 13. Gehen Sie wie oben unter "Die Firmwareversion **überprüfen" beschrieben vor und vergewissern Sie sich, dass nun die neueste Firmwareversion angezeigt wird.**
- **14.Verbinden Sie das Gerät via USB mit Ihrem Computer und löschen Sie die Firmware-Aktualisierungsdatei aus dem Ordner UTILITY.**

Damit ist die Aktualisierung der Firmware abgeschlossen.